# Comportamento di sicurezza delle porte per gli switch serie CBS 250 e 350 con firmware 3.1  $\overline{\phantom{a}}$

# **Obiettivo**

In questo documento viene fornita una dimostrazione per mostrare le modifiche apportate alle impostazioni predefinite di sicurezza delle porte sugli switch Cisco Business 250 e 350 a partire dalla versione firmware 3.1.

Dispositivi interessati | Versione firmware

- CBS250 <u>(Data Sheet)</u> | 3.1 <u>(scarica la versione più recente)</u>
- CBS350 <u>(Data Sheet)</u> | 3.1 <u>(scarica la versione più recente)</u>
- CBS350-2X (Data Sheet) | 3.1 (scarica la versione più recente)
- CBS350-4X (Data Sheet) | 3.1 (scarica la versione più recente)

### Introduzione

Èimportante eseguire la versione più recente del firmware quando viene rilasciata una nuova versione. Nella primavera del 2021 è stata rilasciata la versione 3.1 del firmware per gli switch CBS 250 e 350, modificando il comportamento predefinito di Port Security. Queste modifiche sono state apportate per migliorare la sicurezza degli endpoint. Per ulteriori informazioni, vedere la dimostrazione.

# Dimostrazione del comportamento predefinito della sicurezza delle porte (firmware versione 3.1)

In questa dimostrazione, la sicurezza delle porte è abilitata sull'interfaccia GE2 di uno switch Cisco Business 350 aggiornato alla versione firmware 3.1. Un PC collegato alla porta switch 2 (GE2) verrà spostato sulla porta switch 4 (GE4) e verrà osservato il comportamento predefinito della sicurezza delle porte.

#### Passaggio 1

Innanzitutto, selezionare Port Management > Port Settings (Gestione porte) e verificare che il PC sia connesso alla porta dello switch 2 (GE2) e che lo stato operativo della porta sia attivo.

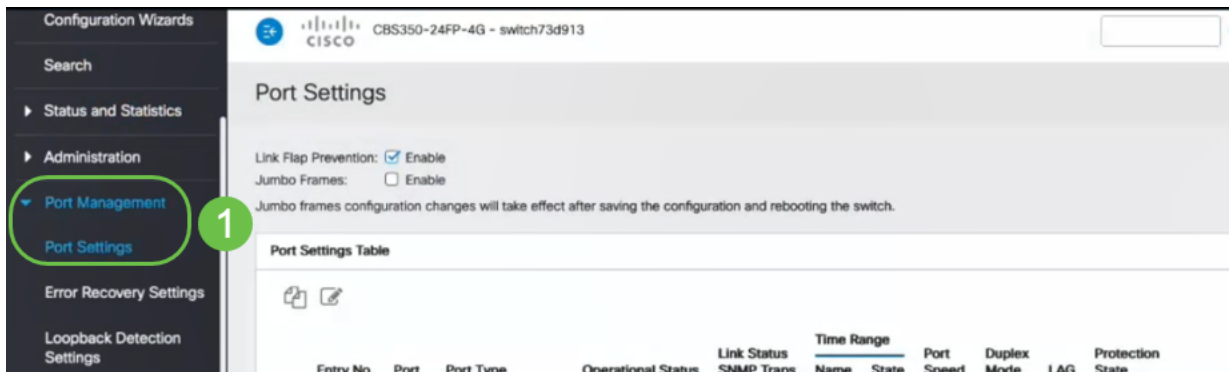

### Passaggio 2

Successivamente, selezionare MAC Address Tables > Dynamic Addresses e verificare l'indirizzo MAC del PC associato alla porta dello switch 2 (GE2).

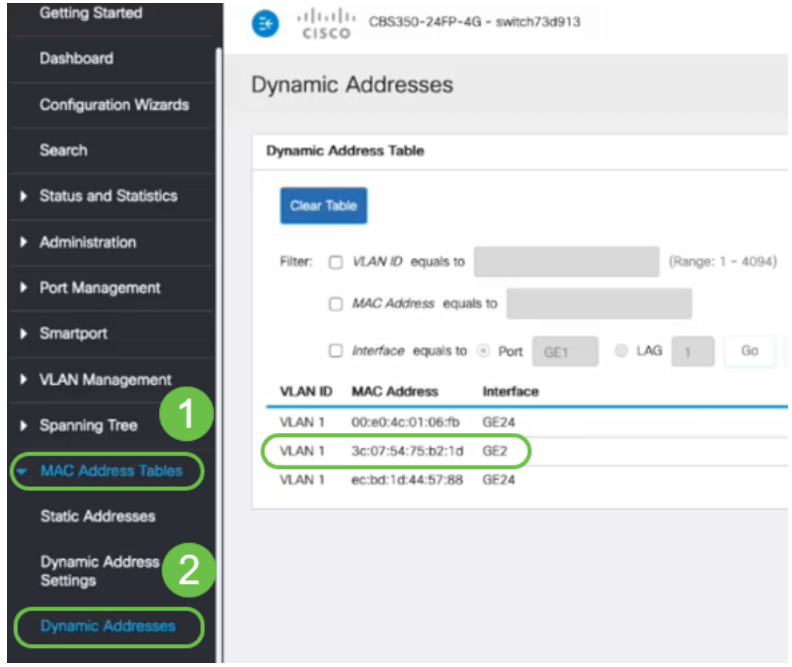

#### Passaggio 3

Verrà visualizzato il menu Security (Sicurezza), selezionare switch port 2 (GE2) e fare clic sull'icona Edit (Modifica). È possibile abilitare l'opzione Lock accanto a Interface Status (Stato interfaccia). Modalità di apprendimento verrà visualizzata come Blocco classico. Lasciare Azione su violazione come Ignora e fare clic su Applica.

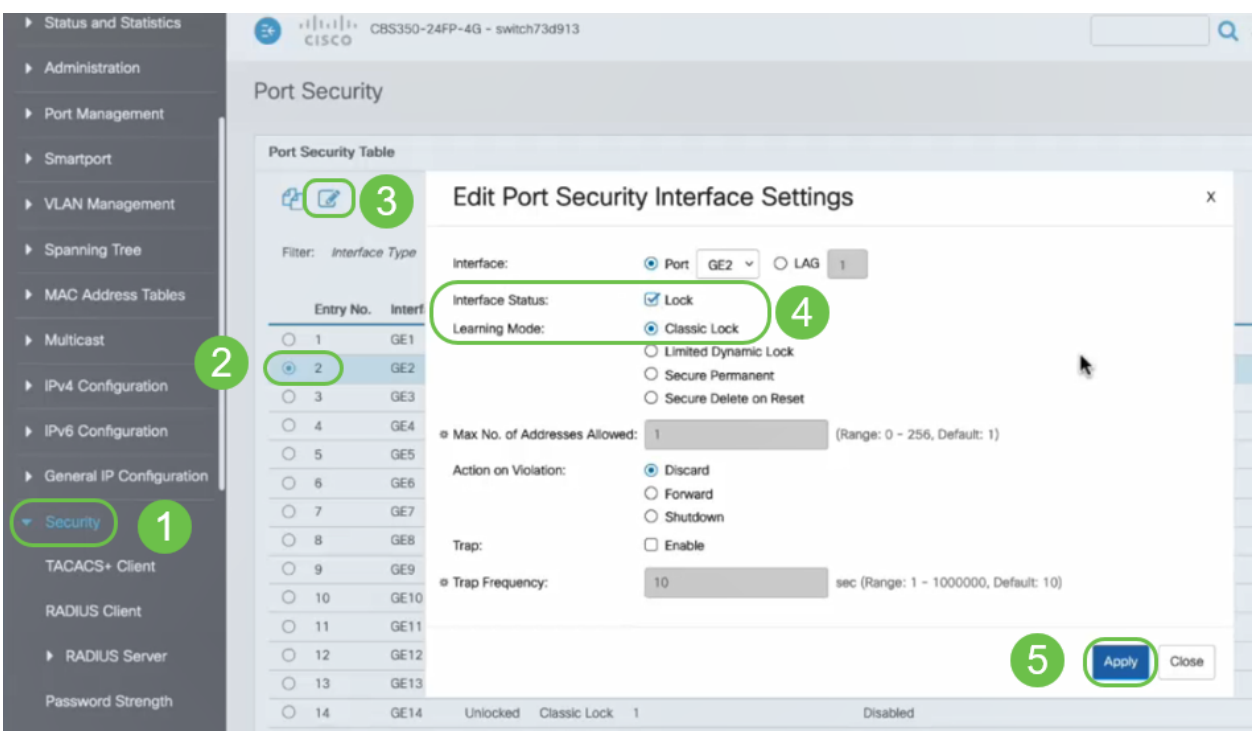

Passaggio 4

Sullo schermo verrà visualizzata una notifica di esito positivo, quindi si farà clic su

#### Chiudi.

**Edit Port Security Interface Settings** 

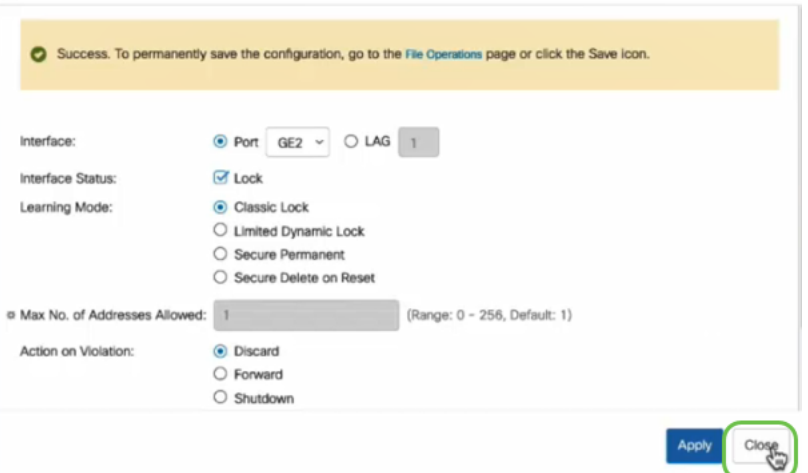

### Passaggio 5

Lo stato dell'interfaccia GE2 verrà visualizzato come Bloccato.

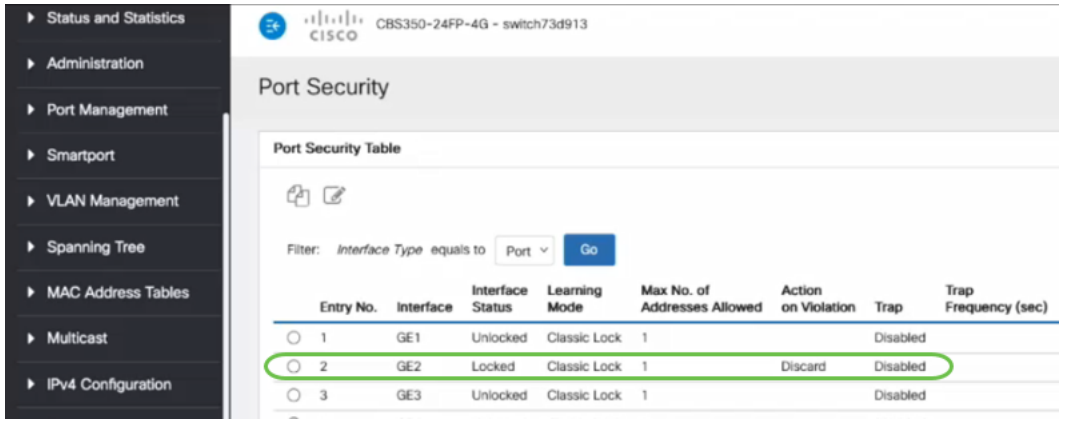

#### Passaggio 6

Passare a Tabelle indirizzi MAC > Indirizzi statici. L'indirizzo MAC del PC associato all'interfaccia GE2 verrà visualizzato nella tabella Indirizzi statici.

 $\mathsf{x}$ 

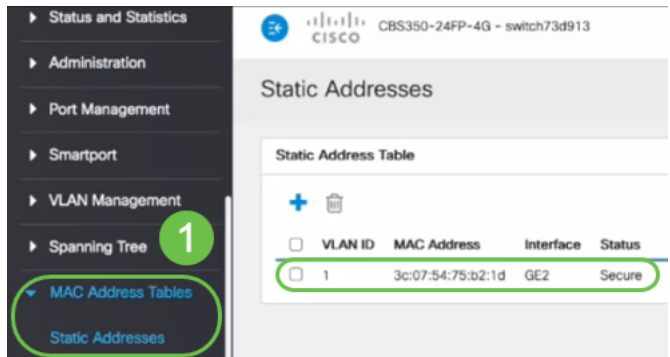

### Passaggio 7

Il PC verrà spostato dalla porta 2 dello switch (GE2) alla porta 4 dello switch (GE4) e verificheremo che lo stato operativo dell'interfaccia GE4 sia attivo.

| ▶ Status and Statistics                                                                                                    | 111111<br>CBS350-24FP-4G - switch73d913<br>₹<br>CISCO |                |                 |              |                           |                    |                   |       |       |               |
|----------------------------------------------------------------------------------------------------|-------------------------------------------------------|----------------|-----------------|--------------|---------------------------|--------------------|-------------------|-------|-------|---------------|
| Administration<br>D                                                                                                    | <b>Port Settings</b><br>п                             |                |                 |              |                           |                    |                   |       |       |               |
| Port Management<br>Link Flap Prevention: G Enable<br><b>Port Settings</b><br>$\Box$ Enable<br>Jumbo Frames:<br>Jumbo frames configuration changes will take effect after saving the configuration and rebooting the switch.<br><b>Error Recovery Settings</b> |                                                       |                |                 |              |                           |                    |                   |       |       |               |
| <b>Loopback Detection</b><br><b>Settings</b>                                                                                                    | Port Settings Table<br>000                            |                |                 |              |                           |                    |                   |       |       |               |
| <b>E</b> Link Aggregation                                                                                                    |                                                       |                |                 |              |                           | <b>Link Status</b> | <b>Time Range</b> |       | Port  | <b>Duplex</b> |
| $\triangleright$ UDLD                                                                                                    |                                                       | Entry No.      | Port            | Port Type    | <b>Operational Status</b> | <b>SNMP Traps</b>  | Name              | State | Speed | Mode          |
|                                                                                                    | $\circ$                                               |                | GE1             | 1000M-Copper | Down                      | Enabled            |                   |       |       |               |
| PoE<br>٠<br>ß                                                                                                    | Ο                                                     | $\overline{2}$ | GE <sub>2</sub> | 1000M-Copper | Down                      | Enabled            |                   |       |       |               |
| <b>Green Ethernet</b><br>D                                                                                                    | $\circ$                                               | 3              | GE <sub>3</sub> | 1000M-Copper | Down                      | Enabled            |                   |       |       |               |
|                                                                                                    | $\circ$                                               | 4              | GE4             | 1000M-Copper | Up                        | Enabled            |                   |       | 1000M | Full          |
| ▶ Smartport                                                                                                    | Ο                                                     | 5              | GE <sub>5</sub> | 1000M-Copper | Down                      | Enabled            |                   |       |       |               |

Passaggio 8

Passare a Tabelle indirizzi MAC > Indirizzi statici. L'indirizzo MAC del PC associato all'interfaccia GE2 verrà ancora visualizzato nella tabella Indirizzi statici.

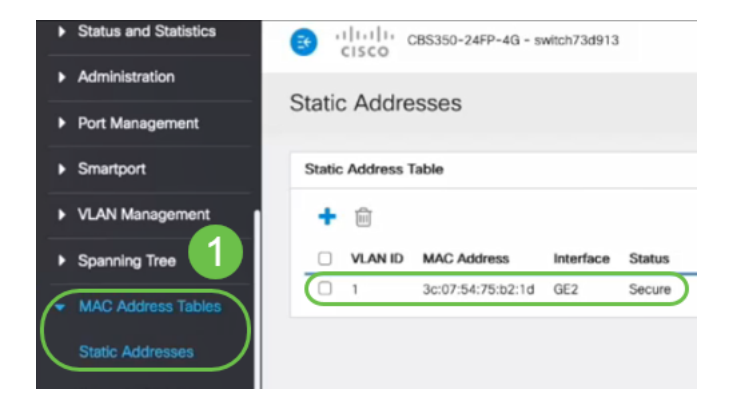

#### Passaggio 9

Passare a Tabelle indirizzi MAC > Indirizzi dinamici. Il PC (indirizzo MAC 3c:07:54:75:b2:1d) è collegato all'interfaccia GE4. Anche se lo stato operativo dell'interfaccia GE4 è Attivo, il PC non sarà in grado di ottenere un indirizzo IP DHCP (Dynamic Host Configuration Protocol). La tabella degli indirizzi dinamici consente di verificare lo stesso comportamento.

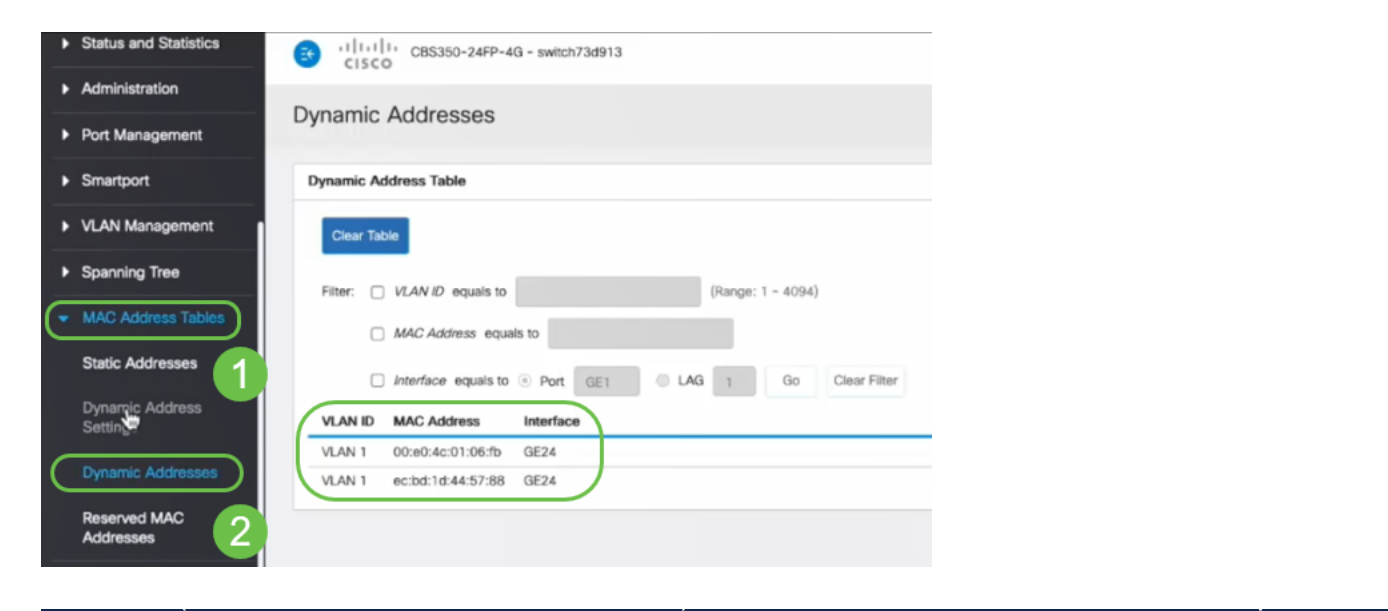

indirizzi MAC con l'interfaccia GE2. Se si desidera rimuovere l'indirizzo MAC del PC dall'interfaccia GE2 in modo da poterlo utilizzare su un'altra porta, è necessario sbloccare la porta seguendo i passaggi opzionali descritti di seguito.

#### Passaggio 10 (facoltativo)

Deselezionare il pulsante di opzione Blocca e fare clic su Applica.

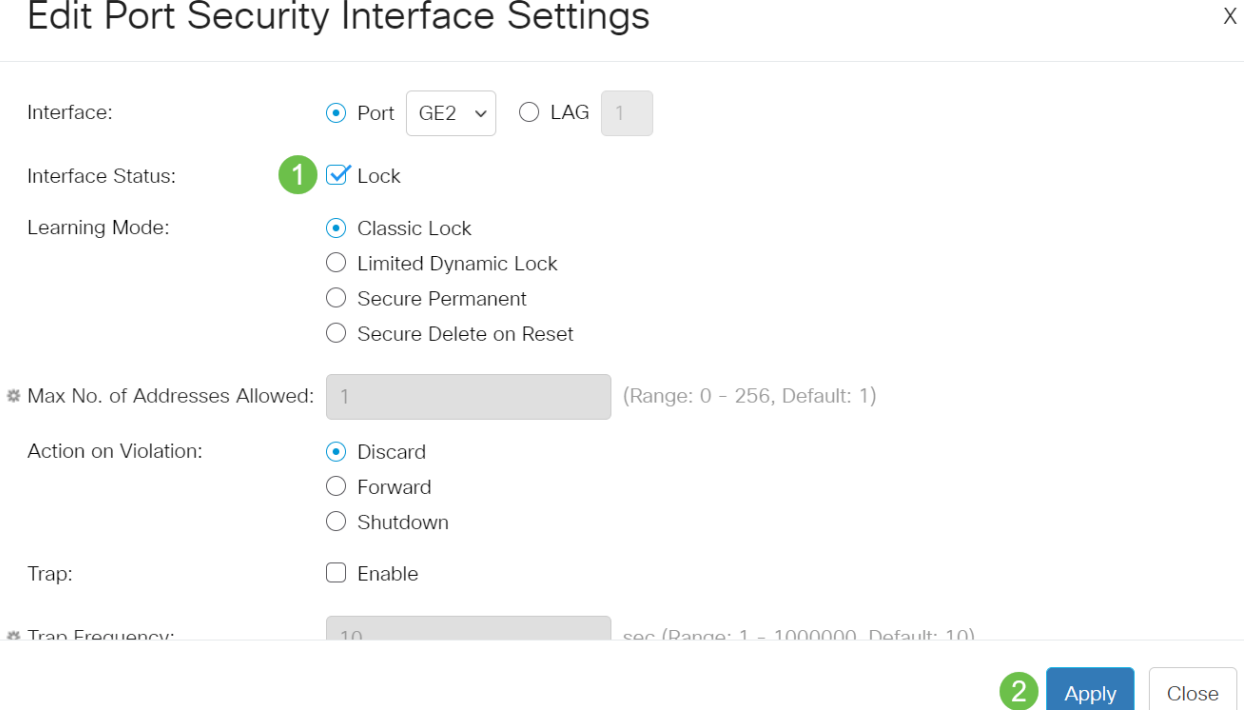

#### Passaggio 11 (facoltativo)

Lo stato dell'interfaccia verrà visualizzato come sbloccato.

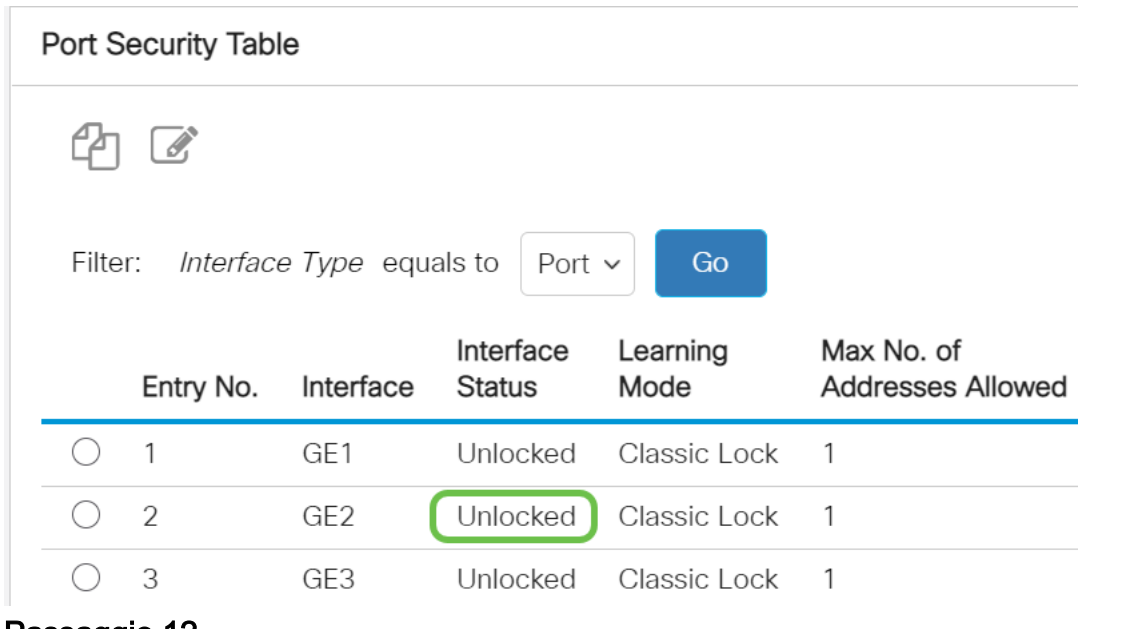

#### Passaggio 12

Infine, fare clic sull'icona Save (Salva) per salvare definitivamente la configurazione.

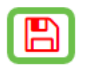

## **Conclusioni**

admin

Ecco, ora si conosce il nuovo comportamento predefinito di sicurezza delle porte dalla versione firmware 3.1 e successive!

Cerchi altri articoli sullo switch CBS250 o CBS350? Per ulteriori informazioni, visitare i seguenti link.

[Impostazioni SNMP](/content/en/us/support/docs/smb/switches/Cisco-Business-Switching/kmgmt-2779-configure-simple-network-time-protocol-sntp-settings-on-a-sw-cbs.html) [Viste SNMP](/content/en/us/support/docs/smb/switches/Cisco-Business-Switching/kmgmt-2513-configure-snmp-views-cbs.html) [Gruppi SNMP](/content/en/us/support/docs/smb/switches/Cisco-Business-Switching/kmgmt-2514-configure-snmp-groups-cbs.html) [Aggiornamento immagine DHCP](/content/en/us/support/docs/smb/switches/Cisco-Business-Switching/kmgmt-2511-configure-dynamic-host-configuration-protocol-dhcp-cbs.html) [Livello password](/content/en/us/support/docs/smb/switches/Cisco-Business-Switching/kmgmt-2512-configure-password-strength-and-complexity-settings-cbs.html) [Impostazioni TCP e UDP](/content/en/us/support/docs/smb/switches/Cisco-Business-Switching/kmgmt-2515-configure-tcp-and-udp-cbs.html) [Impostazioni ora](https://www.cisco.com/c/it_it/support/docs/smb/switches/Cisco-Business-Switching/2525-2543-configure-system-time-settings-cbs.html) [Aggiorna firmware](/content/en/us/support/docs/smb/switches/Cisco-Business-Switching/kmgmt-2524-2545-upgrade-firmware-cbs.html) [Best practice per Smartport](/content/en/us/support/docs/smb/switches/Cisco-Business-Switching/kmgmt-2797-smartport-best-practices-CBS.html) [Risoluzione dei problemi: Nessun indirizzo IP](/content/en/us/support/docs/smb/switches/Cisco-Business-Switching/kmgmt-2629-port-security-default-v-3-1.html) [Risoluzione dei problemi relativi alle porte Smart](/content/en/us/support/docs/smb/switches/Cisco-Business-Switching/kmgmt-2634-identify-disable-smartports-CBS.html) [Risoluzione dei problemi di flapping dei collegamenti](https://www.cisco.com/c/it_it/support/docs/smb/switches/Cisco-Business-Switching/kmgmt-2960-cbs350-port-flapping.html) [Creazione di VLAN](https://www.cisco.com/c/it_it/support/docs/smb/switches/Cisco-Business-Switching/2526-2527-create-vlan-cbs250--cbs350-switch.html)